## **OPERATIONAL MANUAL FOR PROFINET DISPLAY SERIES**

## **DT-203NN, DT-105NN AND DT-110NN**

MT-DT\_NN\_EN\_20190405

<span id="page-1-0"></span>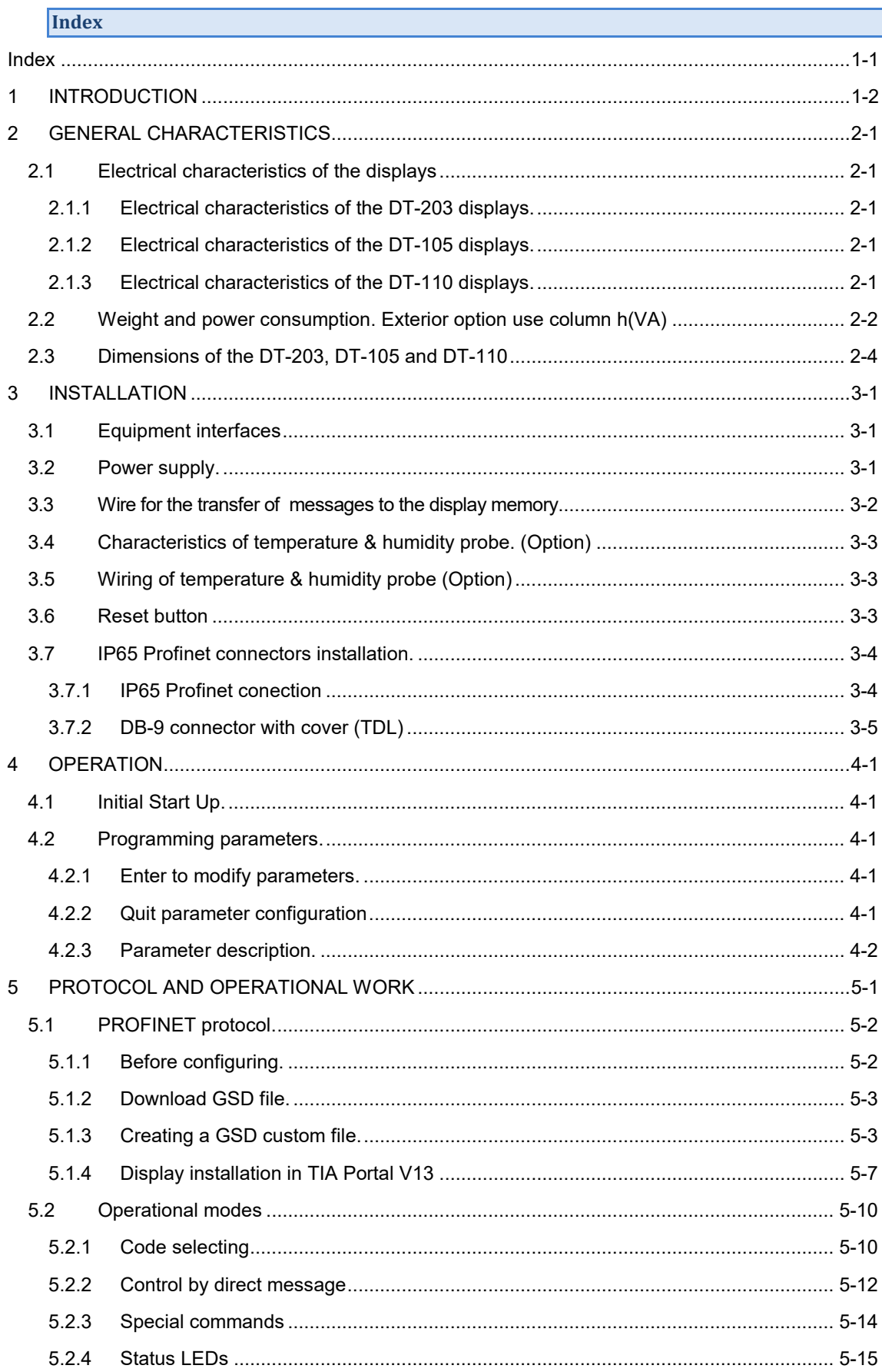

#### <span id="page-2-0"></span>**1 INTRODUCTION**

The alphanumerical displays series **DT-203NN, DT-105NN** and **DT-110NN**, are industrial displays controled by Profinet network.

One of its main characteristics is the height of the characters:

**DT-203NN**: **30mm**, readable from up to 15m. **DT-105NN**: **50mm**, readable from up to 25m. **DT-110NN**: **100mm**, readable from up to 50m

As with other display series, the **DT-NN** is available in one or two-sided versions, which provides multiple solutions and installation possibilities.

It can be surface mounted or suspended using the side anchoring.

The application field of these displays is very wide in all types of industrial applications using the advantages of the Profinet network. They can be used to display Scada program values, counter values from a PLC, warning messages, advertisements….

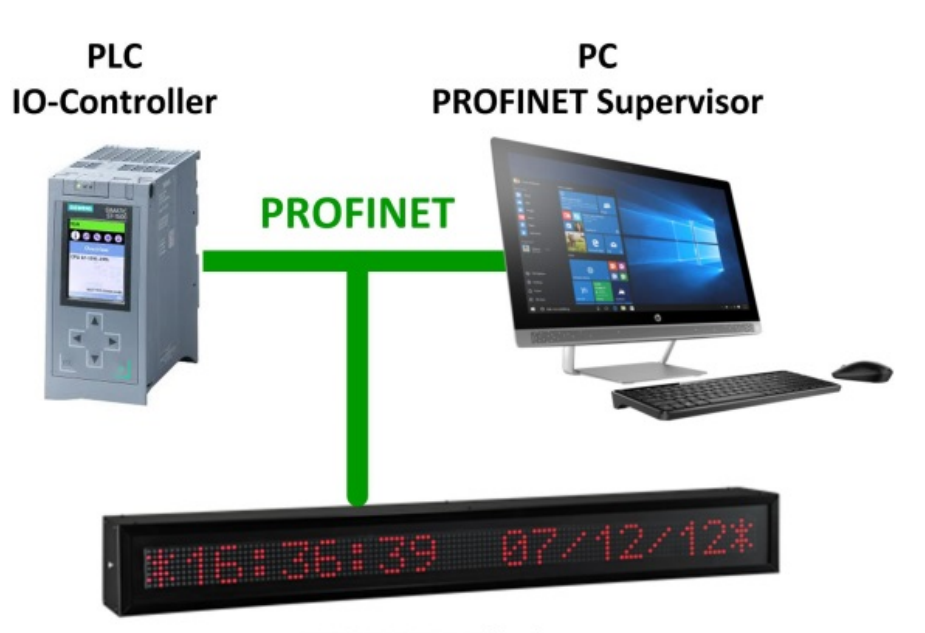

**PROFINET Display** 

**Fig. 1 Profinet comunication**

#### <span id="page-3-0"></span>**2 GENERAL CHARACTERISTICS.**

#### <span id="page-3-1"></span>**2.1 Electrical characteristics of the displays**

#### <span id="page-3-2"></span>**2.1.1 Electrical characteristics of the DT-203 displays.**

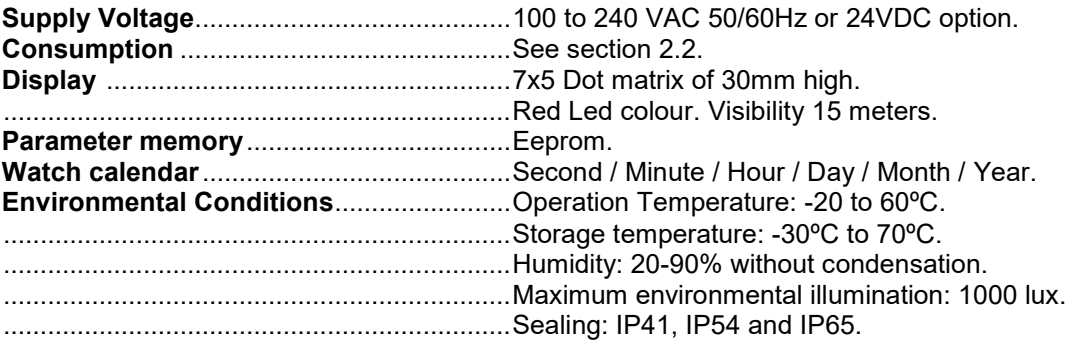

### <span id="page-3-3"></span>**2.1.2 Electrical characteristics of the DT-105 displays.**

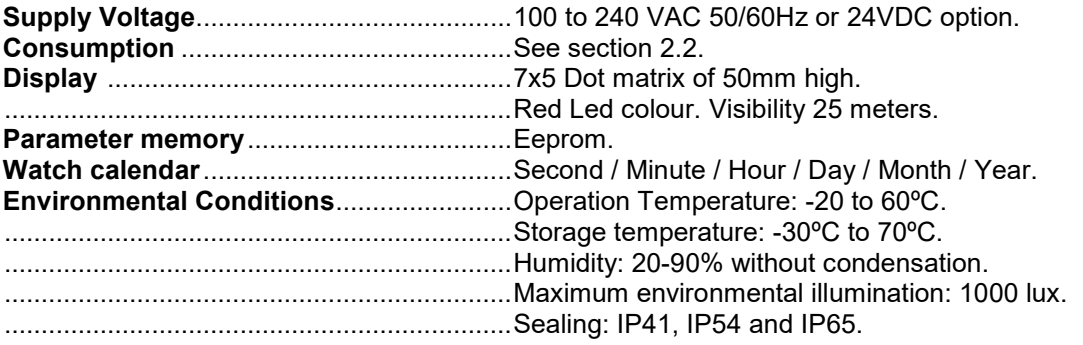

#### <span id="page-3-4"></span>**2.1.3 Electrical characteristics of the DT-110 displays.**

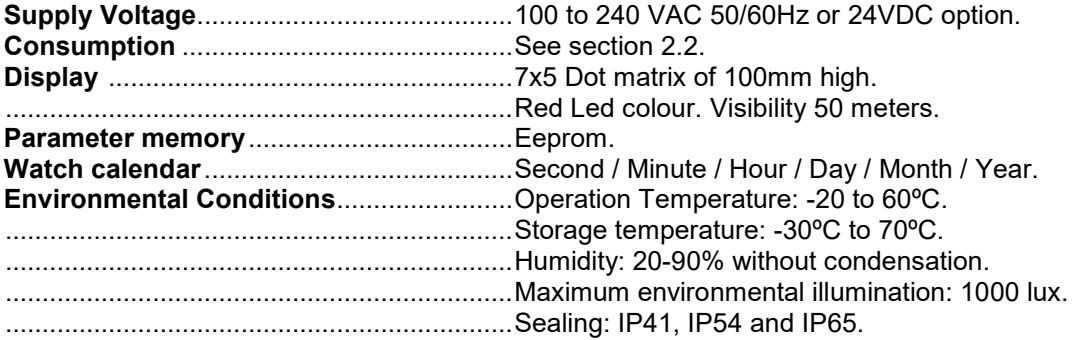

#### <span id="page-4-0"></span>**2.2 Weight and power consumption. Exterior option use column h(VA)**

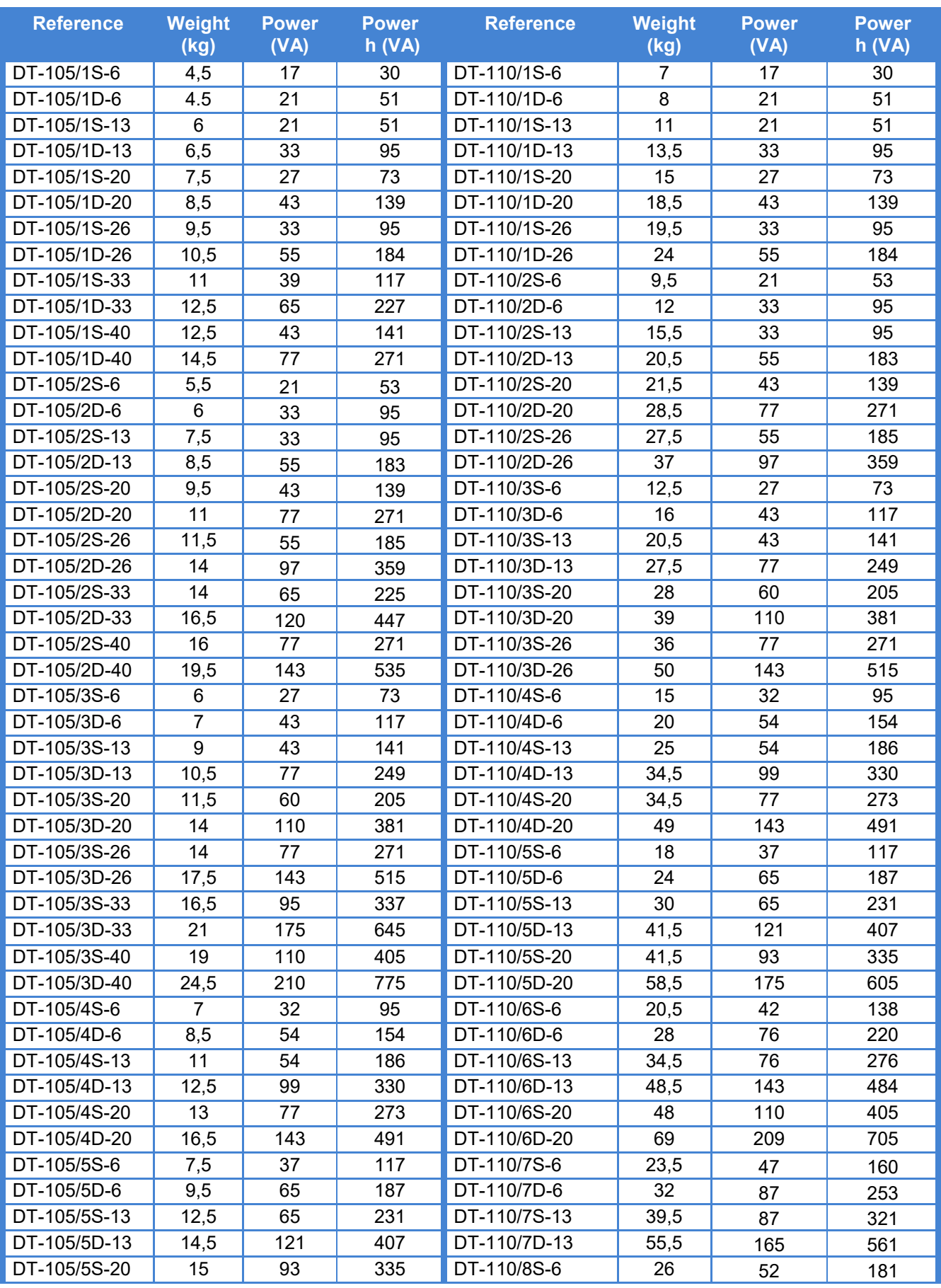

Displays of series DT-203NN, DT-105NN and DT-110NN

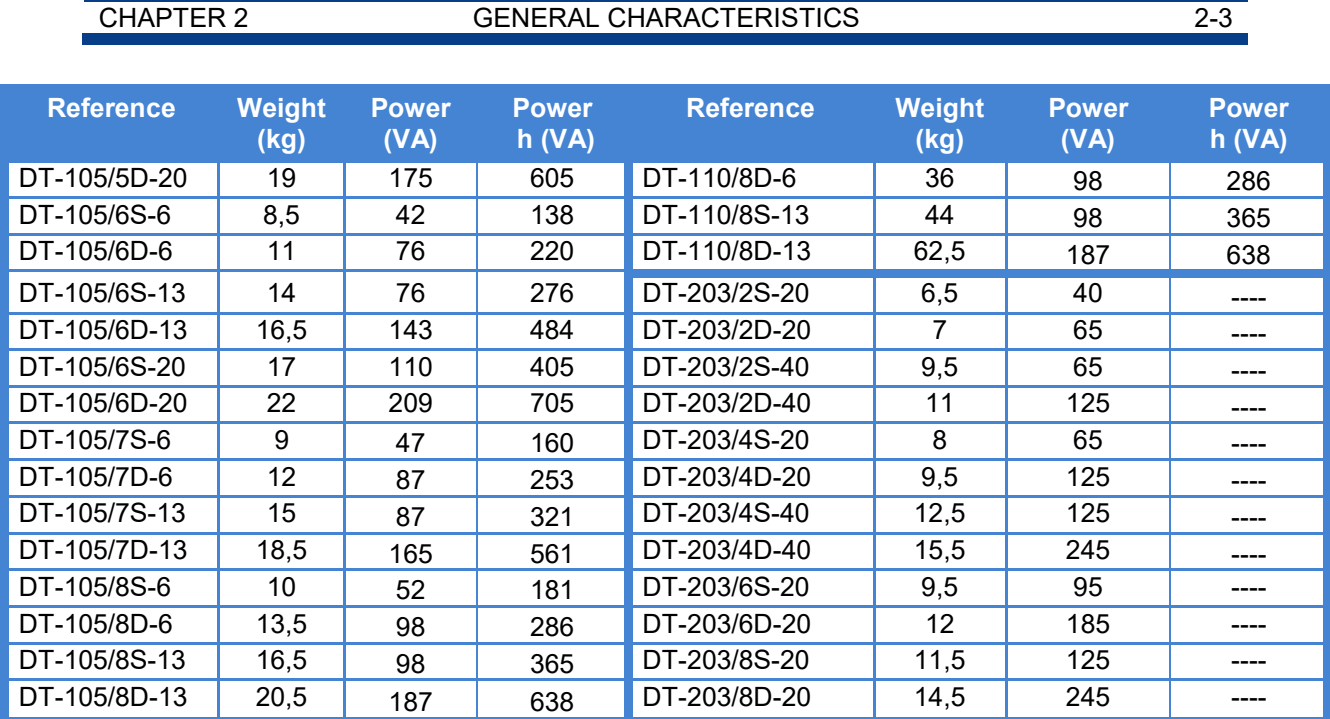

#### <span id="page-6-0"></span>**2.3 Dimensions of the DT-203, DT-105 and DT-110**

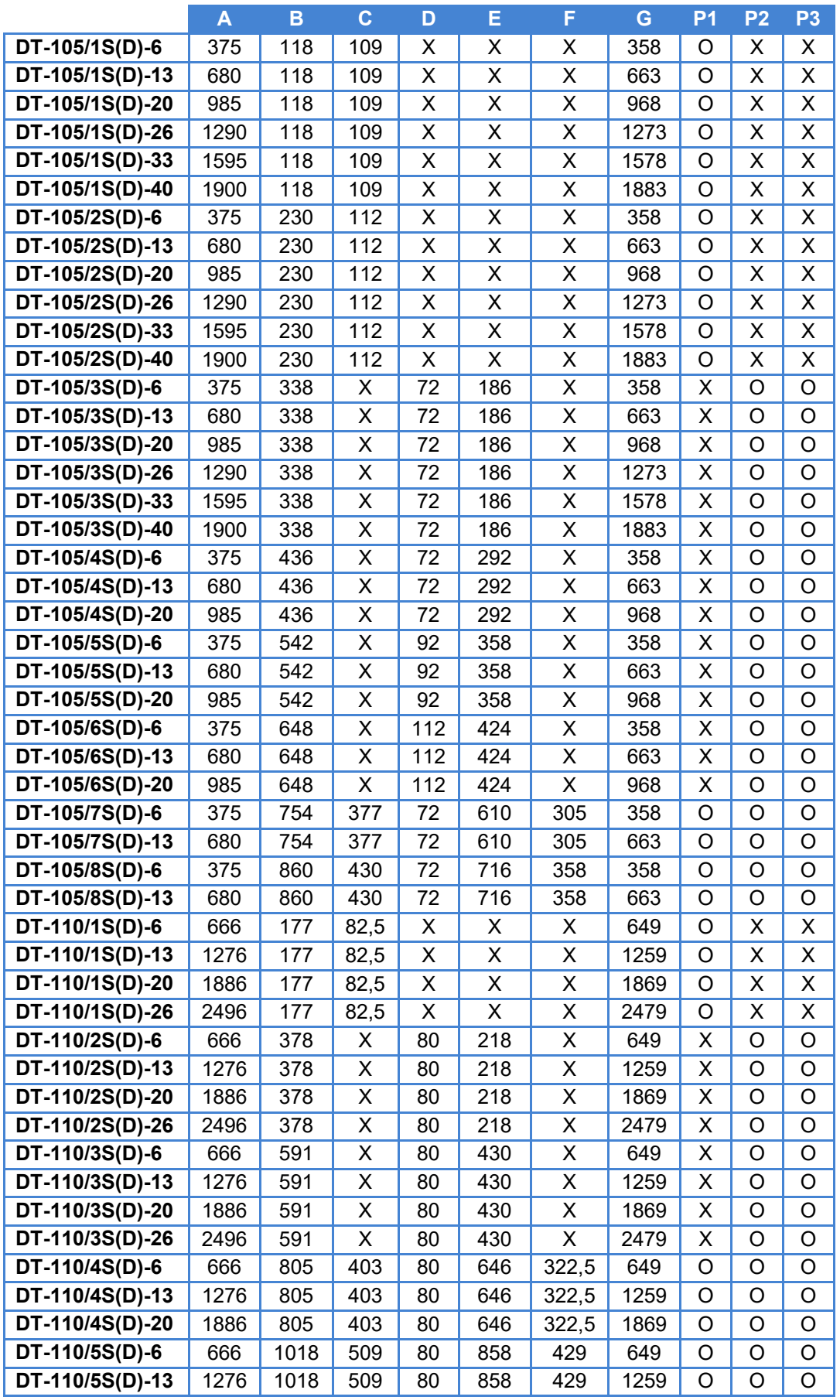

Displays of series DT-203NN, DT-105NN and DT-110NN

#### CHAPTER 2 GENERAL CHARACTERISTICS 2-5

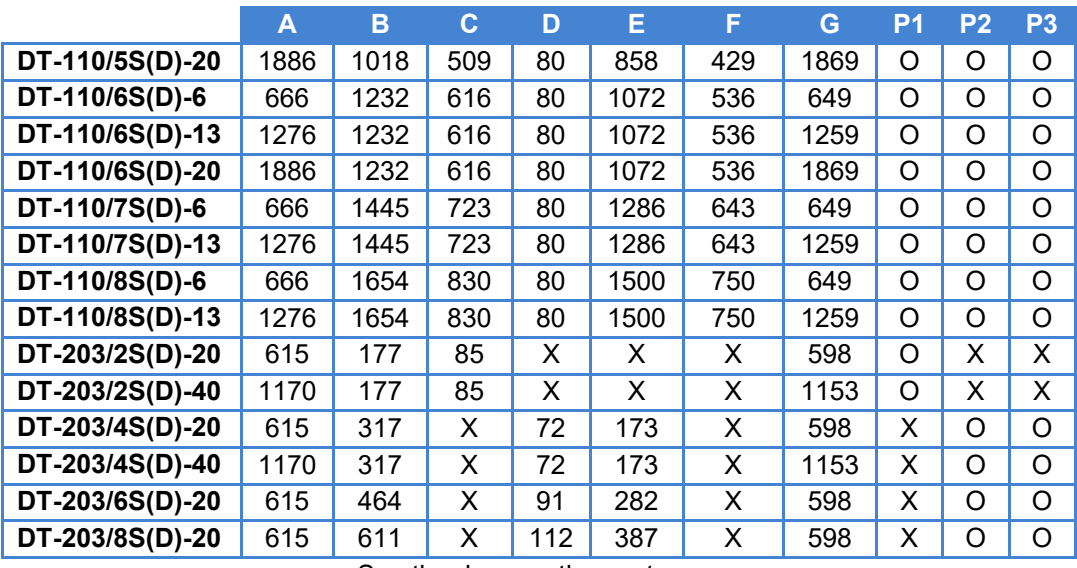

See the draw on the next page

Measures in millimetres.  $X = Not$  valid for these models.

P1, P2 and P3: Anchorage point. Used = O. Not used = X. Anchorage holes position on the wall. See valid point (P1, P2  $\overline{0}$  P3) on the table in the previous page.

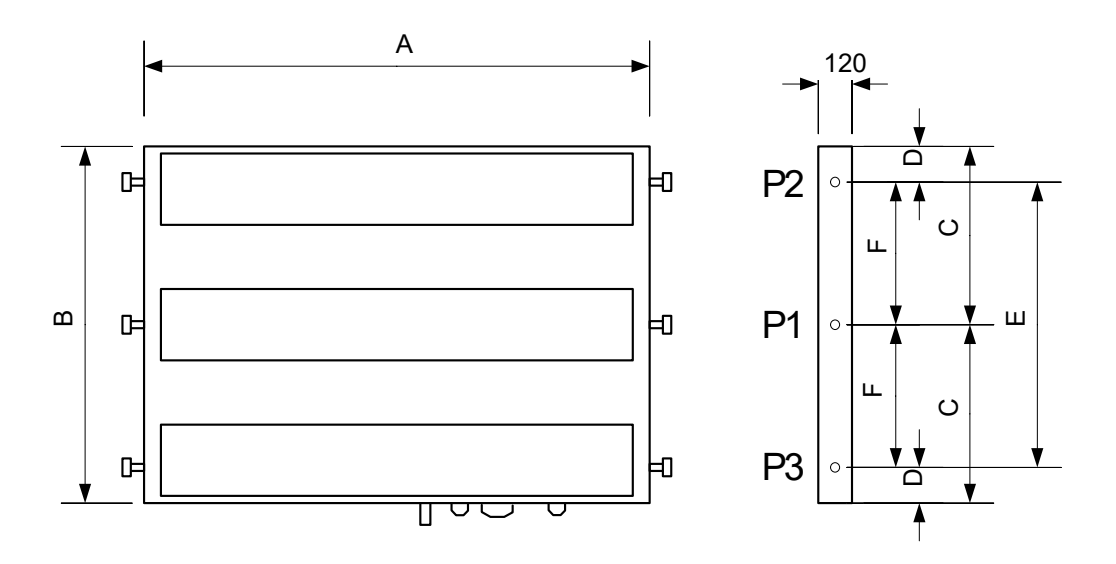

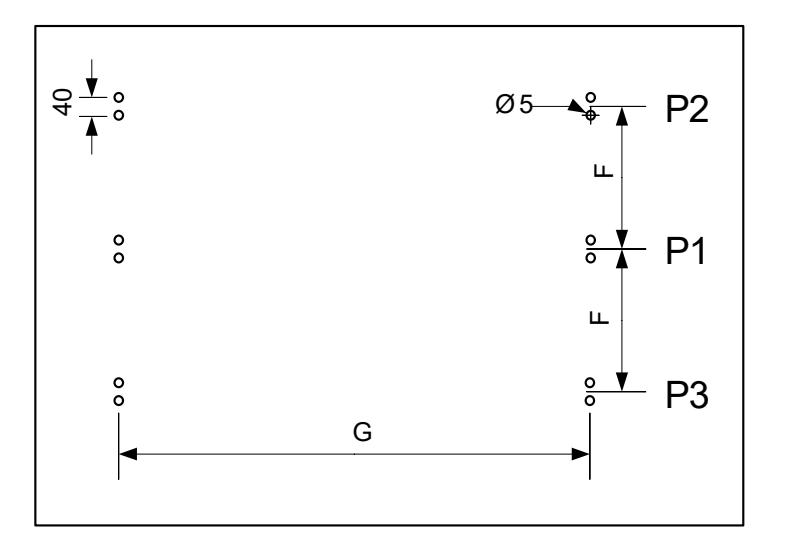

#### <span id="page-9-0"></span>**3 INSTALLATION**

The installation of the **DT-203, DT-105** and **DT-110** is not difficult but some important considerations must be taken into account.

It must not be anchored to places subjected to vibrations, nor should it be installed in places which generally surpass the limits specified in the display characteristics, both in terms of temperature and humidity.

The degree of protection of displays **DN-109, DN-119, DN-129 and DN-189** is IP41, it means that are protected against the penetration of strange solid objects greater than 1 mm, and against the vertical rain drops. **DN-129f** is IP54, which mean that is protected against the rain water. The degree of protection of displays **DN-109e, DN-119e and DN-189e** are IP65, it means that are completely protected against the dust, and water jets.

Displays **DT-203, DT-105** and **DT-110**, should not be installed in places with illumination level higher than 1000 lux. Neither should the display be placed in direct sunlight as visibility would be lost. Displays **DT-105h** and **DT-110h** can be read in sunlight.

In the electrical installation, proximity to high-current lines and high voltage lines must be avoided, as well as proximity to High Frequency generators and U/F converters for motors.

# <span id="page-9-1"></span>**3.1 Equipment interfaces TLD Por RESET**

**Fig. 2 Connectors and push buttons. Exact positions depend on the model.**

#### <span id="page-9-2"></span>**3.2 Power supply.**

The power supply must be from 100 to 240 VAC, 50/60 Hz or 24VDC (18-36) 24V option.

The external power supply conductor section must be selected according to the consumption and the ground conductor must have a minimum section of 1.5 mm².

The power supply connector for 220VAC has 3 contacts and is placed in the lower part of the unit. Connect the power wires following the schema below

The power supply connector for 24VDC has 4 contacts and is placed in the lower part of the unit. Connect the power wires following the schema below

CHAPTER 3 INSTALLATION 3-2

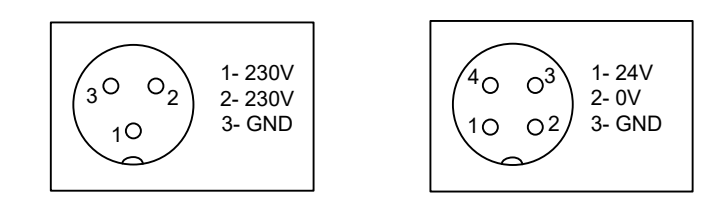

#### <span id="page-10-0"></span>**3.3 Wire for the transfer of messages to the display memory.**

The operating mode "Message selection by code" (See section 5.2.1) allows to save a set of messages in the device's internal memory (non volatile).

The transfer of messages to the equipment is done by serial line RS-232. Therefore, a Null-modem cable must be available (Fig. 3) in order to connect the computer to the display.

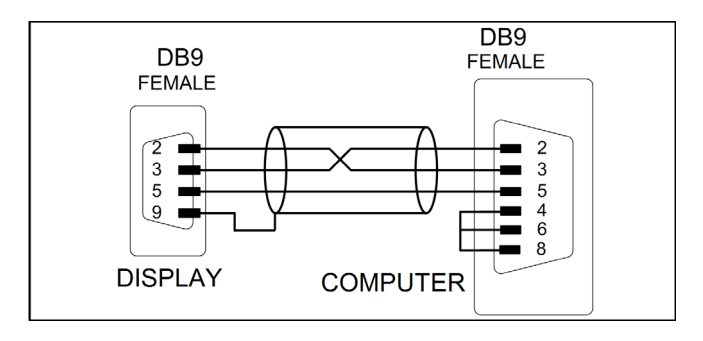

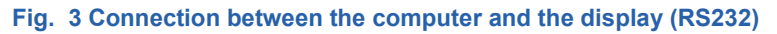

The TDLWin application available on our website allows us to edit the text messages, with icons that eases the insertion of commands for special functions such as flashing a section of the message, displaying date, time, temperatura, etc.

This application in addition to transferring the messages to the internal memory of the equipment, also allows saving the message in a file as backup or to transfer to more than one display.

#### CHAPTER 3 INSTALLATION 3-3

#### <span id="page-11-0"></span>**3.4 Characteristics of temperature & humidity probe. (Option)**

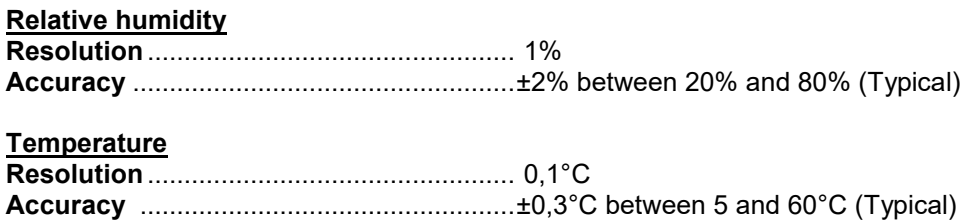

**Range**..........................................................From –20°C to +60°C.

#### <span id="page-11-1"></span>**3.5 Wiring of temperature & humidity probe (Option)**

The temperature & humidity probe is delivered with 5m cable and a Sub-D9 connector ready to use.

The wiring of connector probe is shown in the diagram (cable connector).

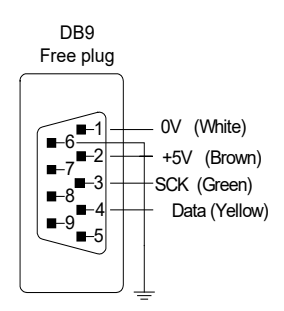

#### <span id="page-11-2"></span>**3.6 Reset button**

If the display has not been powered for many days, the battery may be discharged. In this case when the power is restored, the battery may be not fully charged, and it may be necessary to force a reset. The display must be connected to the power supply when the reset button is pressed.

#### <span id="page-12-0"></span>**3.7 IP65 Profinet connectors installation.**

#### <span id="page-12-1"></span>**3.7.1 IP65 Profinet conection**

The installation of Profinet Bus connector is very simple, it is not necessary to use special tools, but the instruction must be followed carefully.

In the accessories bag find the following:

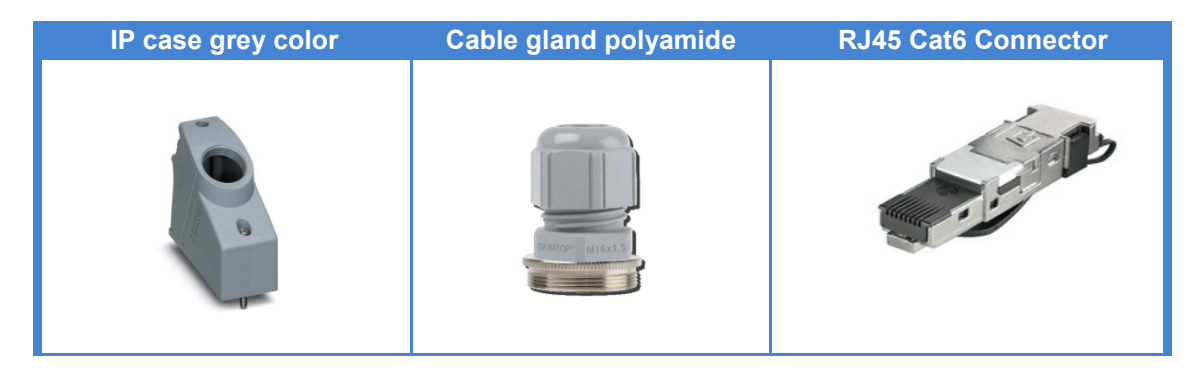

We start screwing cable gland to the grey case, squeezing it strongly with some tool help as an adjustable spanner.

After, we pass the Ethernet cable (not supplied) through the cable gland and start the IP65 connector mounting. Together with the connector there is a manual explaining in detail its installation.

Once mounted, we connect the cable to the display (to maintain IP65 seal, only one cable is admitted, connected to one of two connectors available) and we proceed to fix the case in to the display. Highest part of the grey case at the left anchorage of the display (blue circle) and the lowest part to the right anchorage (red circle) (see the image below).

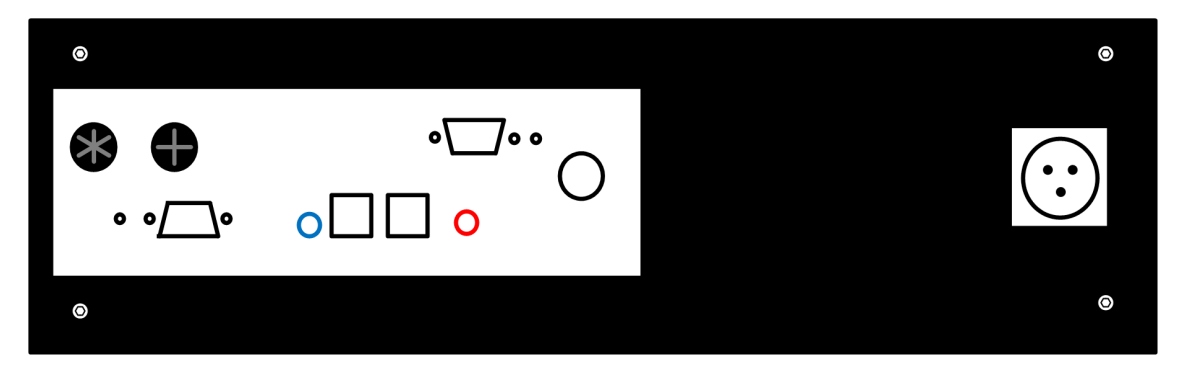

**Improper installation cancels the protection IP65 and the warranty.** 

Once placed, with the help of a flat screwdriver, turn the locking screws until it is tight enough.

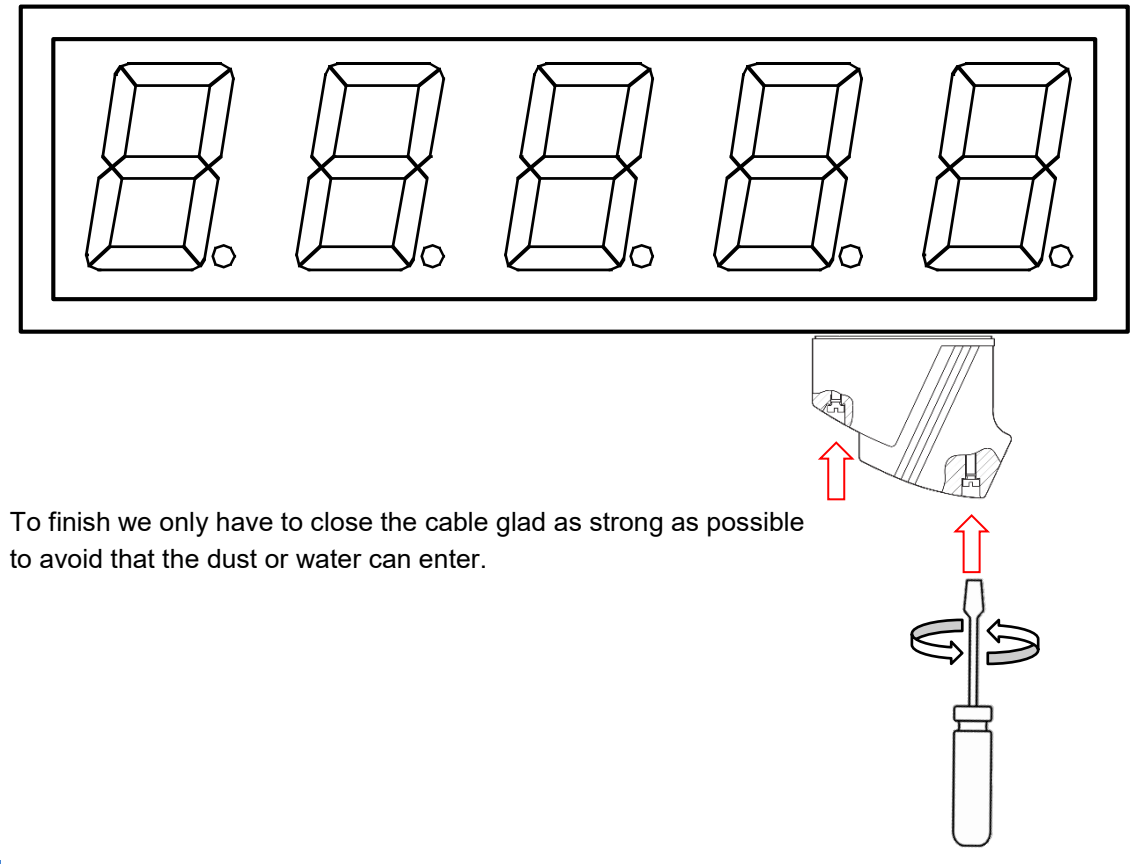

#### <span id="page-13-0"></span>**3.7.2 DB-9 connector with cover (TDL)**

The DB-9 mounting is really easy and quick to make, for it, we will pass the cable through the cable glad and leave enough space for its welding (see section 3.3 and/or 3.5) depending if it is for the transfer of messages to the memory or for the temperature and humidity probe.

Once finished, we must put the connector inside the cover, placing correctly the connector holes with the inner screws, then push hard until we notice the "click".

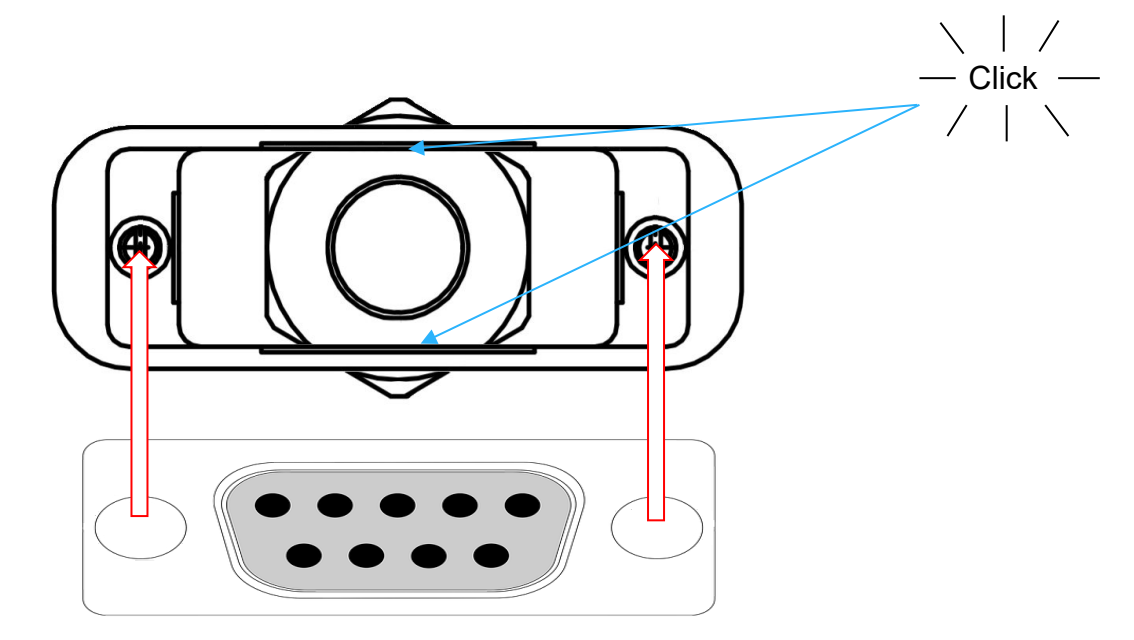

Then we must connect it to the display tightening the screws with a screwdriver for let it well secured, then with the help of a tool we have to tight the cable gland of the connector to acquire finally the protection wished.

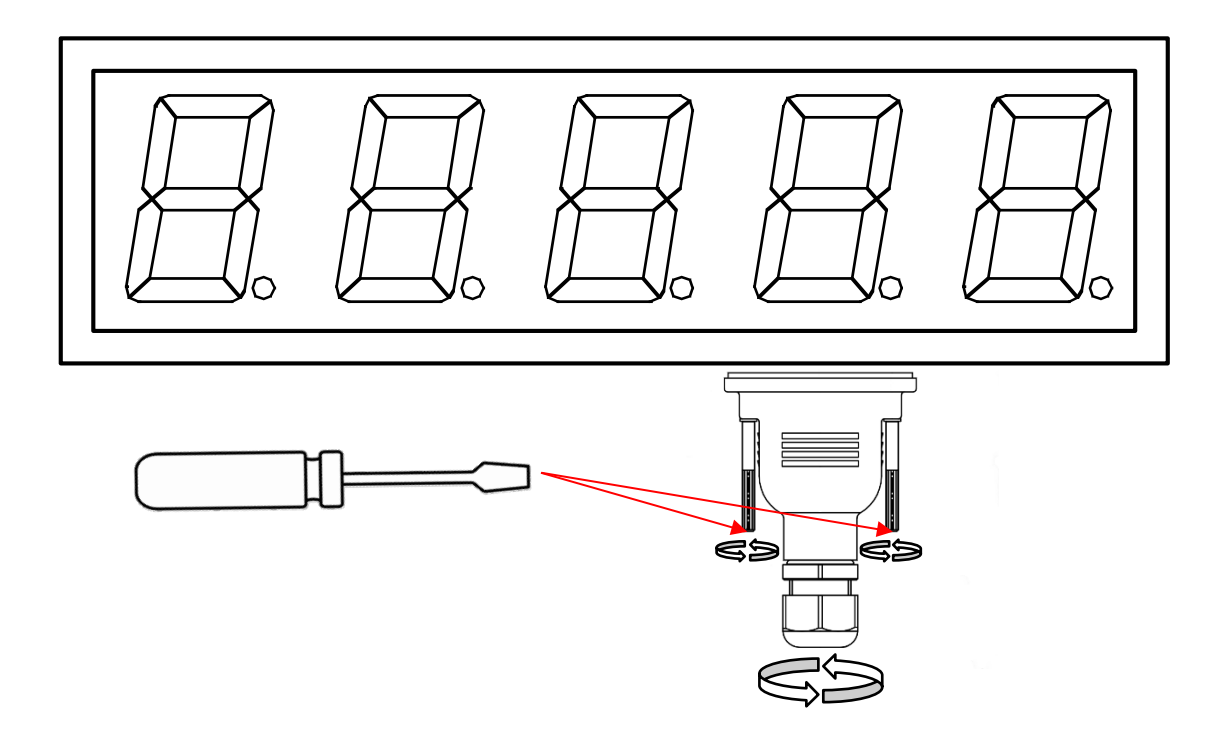

**Improper installation cancels the protection IP65 and the warranty.** 

#### <span id="page-15-0"></span>**4 OPERATION**

#### <span id="page-15-1"></span>**4.1 Initial Start Up.**

The **DT-NN** display is controlled by Profinet comunication.

Every time the display is connected to the power supply, three blocks of illuminated LEDs are displayed moving throught the display. This allows to visualize the status of the LEDs.

Then, the display reads the message memory and initialises the message table.

During this time (It can take several seconds if there are many messages) the word "INICI" is shown.

When the initialisation process is finished, the display will be ready to receive messages from the network. While the display does not receive the first message, it shows the messages of the internal memory, depending on the selected protocol:

> Protocol TDL: Display all memory messages. Presentation mode. Protocol PROFINET: Display message 0.

#### <span id="page-15-2"></span>**4.2 Programming parameters.**

Before using the display, the configuration parameters must be set as required.

The parameters configuration is done through a menu that is selected by two buttons placed at the bottom part of the display. The field that can be modified is displayed flashing.

#### <span id="page-15-3"></span>**4.2.1 Enter to modify parameters.**

In order to enter the sequence to modify the parameters, the Advance key " $*$ " must be pressed and held for three seconds. After this, the first parameter will be displayed, with the parameter name flashing.

There are then two options:

#### **1- Modify the parameter value.**

- Press the Advance key "\*" and change the selected parameter.
- To return to the parameter name, press again " $*$ " key.
- To surf over the parameter options, press "<sup>+</sup>" key. When you arrive to the end of the options list, press again " $+$ " key to go back to the first option.

#### **2- Select another parameter.**

Press "\*" key to flash the "parameter name" (if the "parameter option" is flashing) and use "<sup>+</sup>" key to select other parameters.

#### **4.2.2 Quit parameter configuration**

<span id="page-15-4"></span>Select "EXIT" parameter and press "\*" to quit.

#### <span id="page-16-0"></span>**4.2.3 Parameter description.**

#### **4.2.3.1 Parameter: LANGUAGE or LA.**

Allows set the language. There are four languages available: **Catalan, Spanish, French and English.**

#### **4.2.3.2 Parameter: Configuration.**

Set the operating mode for the messages. There are 2 options:

- 1. **Code selection**: In this mode, once the messages on the display have been edited and stored, they are activated by sending only the message number.
- 2. **Direct message control**: By selecting this type of control, the text messages have to be sent as well as control commands that performs special functions, such as flashing a message section, controlling the brightness, inserting the date and time, line feed in the multiline displays, etc.

In sections 5.2.1 and 5.2.2 these operating modes are fully explained.

**The internal memory of the equipment comes pre-loaded with factory default messages. If a new list is generated, it must contain at least message 0, wich is displayed when the display is powered.**

#### **4.2.3.3 Parameter: Protocol.**

#### The available protocols are: **TDL, PROFINET.**

- **TDL:** Protocol by serial line RS232, which is used in conjunction with the TDLWin program for store messages in the equipment memory and displays them in debug mode.
- **PROFINET:** Industrial standard based on Ethernet, wich is configured using engineering tools such as TIA Portal by Siemens, or similar from other PLC manufacturers.

#### **4.2.3.4 Parameter: Date.**

Set the display date (can also be configured by Profinet)

#### **4.2.3.5 Parameter: Time**

Set the display time. The new time value will be initialized when you quit parameter configuration. The time can also be set by Profinet.

#### **4.2.3.6 Parameter: POS. CONNECTORS or CON**

Select the power and Profinet connectors' position. Depending on the installation, it may be more convenient for the connectors to come out at the top or at the bottom of the display. This parameter reverses the text if the display is installed in reverse position.

#### **4.2.3.7 Parameter: DISPLAY SPEED or VDI.**

Adjust the horizontal scrolling speed in text messages that have more characters than the display. If you want to show a message of 25 characters in a 20-character display, the message will shift right to left to show all the characters contained in the message and the speed of this scrolling, will be adjustable by this parameter.

#### **4.2.3.8 Parameter: Exit**

Press the advance key (" $*$ ") to quit parameter configuration.

#### <span id="page-18-0"></span>**5 PROTOCOL AND OPERATIONAL WORK**

This section describes PROFINET protocol, as well as the communication with the Displays using this protocol.

The notation of the numerical values which is used in this manual is the following:

- When a **hexadecimal** number is used, the number is followed by "h"
- When a **decimal** number is used, the number is followed by "d"
- When a **binary** number is used, the number is followed by "b"
- When a number is in **ASCII format,** each digit is represented by its ASCII code.

For example: the character X ASCII, can be seen as 58h, 88d or 1011000b. The number 15 ASCII can be described as 31h 35h, 49d 53d or 110001d 110101d according to the context.

Definitions of words used in this chapter description;

**Message:** Alphanumeric text of one or more lines (depending on the type of display). The message displayed on each line can be static or dynamic. A static message is one whose number of characters is less or equal than the number of characters that can be displayed in a line. The dynamic message will have more characters than characters per line has the display, and therefore the message will be displayed moving from right to left.

**Message code:** Is the number that identifies the message. The range will be: 0 to 512.

**Comunication lines:** Is the physical connection between the equipments. There are two possible communication types: RS-232 (TDL) and Profinet.

The types of communication available in the DT-105/110/203NN displays are:

- 1. TDL: Developed for this family of display.
- 2. PROFINET: Network Standard for industrial automation.

**Offline:** Operations that must be done on the equipment by means of Display settings or software tools, previous to the installation or operation of the equipment in the network.

**Online:** Configuration change that can be done with the equipment operating in the network.

**XXX** o **xxx**: The 'X' sequences are used to indicate characters that can be variable, as versions or dates.

**< >:** These signs indicate an option that the user has to particularize according the acquired equipment.

#### <span id="page-19-0"></span>**5.1 PROFINET protocol.**

In this section we will describe the configuration and commissioning of the Profinet Display using the engineering tool TIA Portal V13 by Siemens. In the case of using another engineering tool you must consult the corresponding tool documentation.

#### <span id="page-19-1"></span>**5.1.1 Before configuring.**

As each PROFINET device is based on DNS (Domain Name System) and the conventions for the denomination of equipment connected to network, it is necessary to assign an identification name to the Display (Device Name). Device Name is assigned to the device through a PROFINET tool, like TIA Portal or others.

In our Displays we use a tool called SW67602[1](#page-19-2) which can be downloaded freely from our website and it allows editing the Device Name and other Ethernet network parameters like IP address, network masks, etc.

When done, you must generate the new GSD file and update the display with the new configuration.

Let's see cases where the use of this tool may or may not be necessay:

#### **1. In the Profinet network there is only a DT-NN family display.**

The display is always configured at factory with a default Device Name, according to the equipment model.

For example: If we have a **DT-203 of 2 lines and 20 characters** (our reference DT-203/2S-20) the **Device Name** assigned is **dt203-2l-20**. <model>-<number of lines>-<number of characters>.

In installations with only one Display of the **DT-NN** family, it is recommended to use the factory configuration, downloading the GSD with the default configuration from our website and configure TIA Portal as it is described at the section 5.1.4

#### **2. The Profinet network has more than one DT-NN family Display.**

In the case you want to install more than one alphanumeric display on the same Profinet network, it is mandatory to change device name since each one must have a different name. Please use the tool provided.

The procedure for using the configuration application SW67602 is described in the section 5.1.3.

<span id="page-19-2"></span> <sup>1</sup> It runs in Operating System MS Windows (XP.Vista,7,8,10)

#### <span id="page-20-0"></span>**5.1.2 Download GSD file.**

On our website, on the download page you can find the file **GDSML\_DTNN\_V2.31.zip**, with all the configuration files for the DT-NN family.

Once unzipped, there will be a set of .xml files. You should consult the display item code (label located in the connectors' area) to select the right file. From this label; the model information, number of lines and characters can be obtained.

Our item codes have the following format:

- Single-sided models: <*Model*>**/**<*number of lines*>**S**-<*number of characters*>
- Double-sided models: <*Model>***/**<*number of lines*>**D**-<*number of characters*>

For example, our item code DT-105/1S-6, corresponds to the model **DT-105** with **1 line** and **6 characters.** The same GSD is used for single-sided (S) or double-sided (D) models. You will select your GSD file according to model, number of lines and number of characters. GSDML-V2.25-XXXxxx-XXXXXXX-<**Model**>\_<**number of lines**>**L**\_<**number of characters**>**C**-XXXXXXXX.xml

For the previous item code example, the GSD to use would be: GSDML-V2.25-XXXxxx-XXXXXXX-**DT105\_1L\_6C**-XXXXXXXX.xml

#### <span id="page-20-1"></span>**5.1.3 Creating a GSD custom file.**

In the case that you need avoid the duplicity of devices with the same Device Name, you must use the SW67602 software to change the Profinet parameters, create the new GSD and update the Display Firmware.

Find and download the GSD file **FW\_Lartet\_DT-NN.zip** at our website, containing the configuration project for the DT-NN display family.

Once unzipped, you will get a set of folders, with the model name, number of lines and number of characters.

As described in the previous section, from the item code you can get the model, number of lines and characters of the display.

For example, to work with a DT-105/1S-6 the folder DT105\_1L\_6C must be selected which contains the configuration files.

Once installed the software SW67602, you will find the folder "Projects" in the installation directory of this program. The folder that we have selected with the configuration files, must be moved inside "Projects" folder.

Once this action is done, we will execute the application and the options window will be showed. We select "*Open Configuration*", to open the configuration project. It is the configuration "DT105\_1L\_6C" in our example.

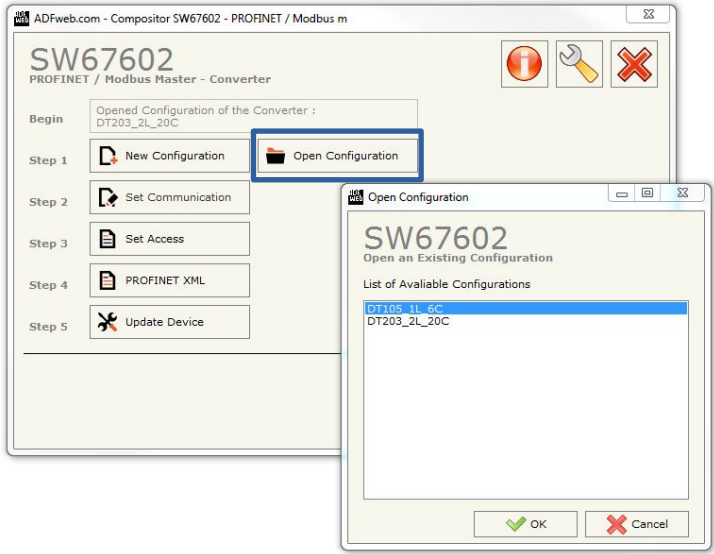

#### **Fig. 4 Open the project configuration**

Choose the configuration Project and press OK. Select the option "*Set Communication*" and edit the communication parameters

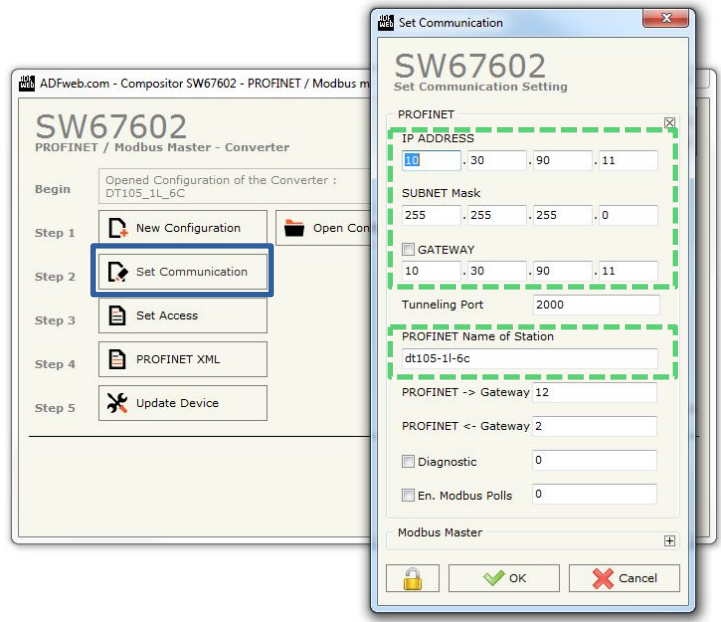

**Fig. 5 Set communication parameters.**

**Edit only the data fields delimited by the dashed line, value changes in any other fields can result in display malfunction.** 

Displays for series DT-203NN, DT-105NN and DT-110NN

With the communication parameters updated to the installation requirements, press 'OK' to accept the new values and choose the "*PROFINET XML*" option to create the new GSD.

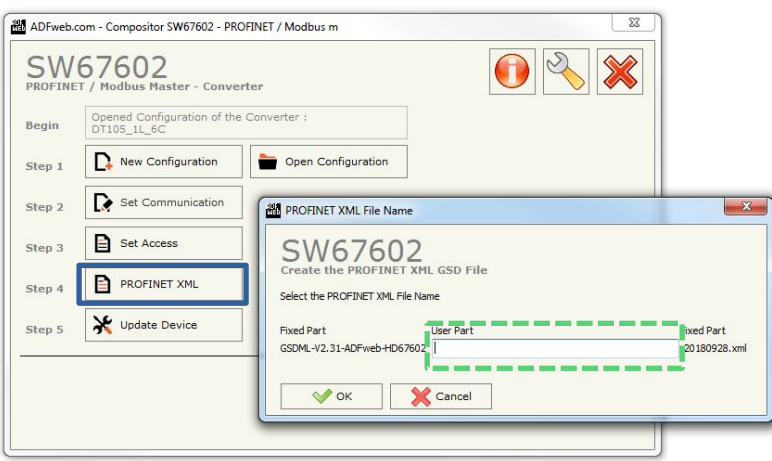

**Fig. 6 Creating the updated GSD**

Name your customized GSD and write it in the data field, accept and this will generate the updated GSD. The new GSD will be created inside the folder "DT105\_1L\_6C".

As last step, we must update the display firmware with the new parameters, selecting "*Update Device*".

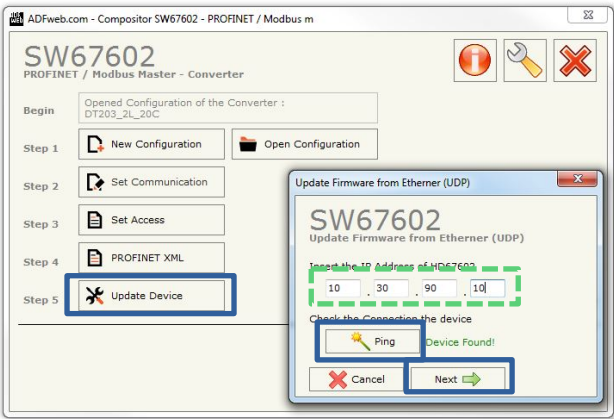

**Fig. 7 Update FW display**

The factory IP address is 10.30.90.11. We must insert this address in the data field to update the device. The "*Ping*" button detects the device before starting the update. If the device is found, the message "*Device Found!*" will appear, press the button "*Next*" and "*Execute*  **Update Firmware**" to continue with the update process. Once finished the process the display will be ready to install with the TIA Portal utility or similar.

If the device is not found, the message "*Error!!! Check the IP Address*" will be showed. This can happen with equipment already installed that works with a dynamically IP assigned by the PLC, or with offline equipment, which for some reason the IP address has been changed from default value. If the equipment IP address is unknown, there are some utilities that find automatically Profinet equipment connected to the network and show their main parameters. We suggest using the application "Proneta" by Siemens, which is free to download.

This program will perform a network scan and will display the Profinet devices connected.

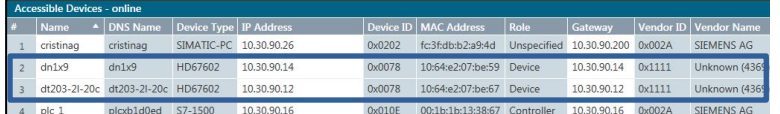

**Fig. 8 Profinet Displays**

#### <span id="page-24-0"></span>**5.1.4 Display installation in TIA Portal V13**

This section shows the steps for the display integration in the Profinet network.

#### **1. Install the displays GSD/s**

In TIA Portal V13, press the button "*Options*" and select "*Install general station description file (GSD)*" (The field "*Source path*" must contain the directory where the GSDs has been saved to list the content).

| Proyecto Edición Ver Insertar Online               | Opciones Herramientas Ventana Ayuda                     |         |             |   |               |           |                                                      |                                                                                           |                          |                             | <b>Totally Integrated Automation</b> |                 |
|----------------------------------------------------|---------------------------------------------------------|---------|-------------|---|---------------|-----------|------------------------------------------------------|-------------------------------------------------------------------------------------------|--------------------------|-----------------------------|--------------------------------------|-----------------|
| <b>IF R</b> Guardar proyecto <b>N</b> X 10 Th      | Configuración                                           |         |             |   |               |           | exión online @ Deshacer conexión online 42 图 图 ※ 三 Ⅲ |                                                                                           |                          |                             |                                      | <b>PORTAL</b>   |
| Árbol del proyecto                                 | Sunnor Parkanes                                         |         |             |   | PU 1511-1 PN] |           |                                                      |                                                                                           | $    \times$             |                             | atálogo de hardware                  |                 |
| Dispositivos                                       | Administrar archivos de descripción de dispositivos     |         |             |   |               |           | Vista topológica<br>Vista de redes                   | <b>TY</b> Vista de dispositivos                                                           |                          | Opciones                    |                                      |                 |
| 回国<br>900                                          | Al Mostrar texto de referencia                          |         |             |   |               |           |                                                      |                                                                                           | e<br>$\hat{\phantom{a}}$ | $\vee$ Catálogo             |                                      |                 |
| T ST-1500 Modul_PROFINET_TestDNDT                  | [1] Librerías globales                                  |         |             | ٠ |               |           |                                                      |                                                                                           |                          |                             |                                      | <b>Way Will</b> |
| Agregar dispositivo                                |                                                         |         |             |   |               |           |                                                      | Administrar archivos de descripción de dispositivos                                       |                          |                             |                                      |                 |
| Dispositivos y redes                               |                                                         | RC)     |             |   |               |           |                                                      |                                                                                           |                          |                             |                                      |                 |
| D R.C. 1 [CPU 1511-1 PN]                           |                                                         |         |             |   |               |           |                                                      | Ruta de origen: PCDocuments\Automation\ST-1500_Modul_PROFINET_TestDNDTAdditionalFiles\GSD |                          |                             |                                      |                 |
| Datos comunes                                      |                                                         |         |             |   |               |           | Contenido de la ruta importada                       |                                                                                           |                          |                             |                                      |                 |
| Configuración del documento<br>I diomas y recursos |                                                         | $\circ$ |             |   |               |           | Archivo                                              |                                                                                           | Versidin                 | Idioma                      | Estado                               |                 |
| <b>b but</b> Accesos online                        | Perfil soporte_0                                        |         |             |   |               |           |                                                      | GOML-V2.31-ADFweb-HD67602_DT203_2L_20C-20180                                              | V2.31                    | Inglés                      | Ya instalado                         |                 |
| Dector de tarietas/memoria USB                     |                                                         |         |             |   |               |           |                                                      | GSDML-V2.31-ADPweb-HD67602_DN1x9-20180620.xml                                             | VZ.31                    | Inglés                      | Ya instalado                         |                 |
|                                                    |                                                         |         |             |   |               |           |                                                      | GSDML-V2.31-ADFweb-HD67602_DN1x9_tst-20180917.x. V2.31                                    |                          | Inglés                      | Va instalado                         |                 |
|                                                    |                                                         | в       |             |   |               |           |                                                      |                                                                                           |                          |                             |                                      |                 |
|                                                    | $\left\langle \cdot \right\rangle$ =                    |         |             |   |               |           |                                                      |                                                                                           |                          |                             |                                      |                 |
|                                                    |                                                         |         |             |   |               | Q Propieo | $\vert$ (                                            | $\mathbb{R}^2$                                                                            |                          |                             |                                      | $\rightarrow$   |
| v Vista detallada                                  | Referencias cruzadas<br>Compilar<br>General<br>$\Omega$ |         |             |   |               |           |                                                      |                                                                                           | Borrain                  | <b>Instalar</b><br>Cancelar |                                      |                 |
|                                                    | Mostrar todos los avisos<br>$\bullet$                   |         | ≂           |   |               |           |                                                      |                                                                                           |                          |                             |                                      |                 |
| Nombre                                             |                                                         |         |             |   |               |           |                                                      |                                                                                           |                          |                             |                                      |                 |
| Configuración de dispositiv<br>$\sim$              | Ruta                                                    |         | Descripción |   |               |           | tr.n.                                                | Fallos                                                                                    | Adverten., H.            | ón:                         |                                      | ×               |
| & Online y diagnóstico                             |                                                         |         |             |   |               |           |                                                      |                                                                                           |                          | cripción:                   |                                      |                 |
| Bloques de programa                                |                                                         |         |             |   |               |           |                                                      |                                                                                           |                          |                             |                                      |                 |
| Objetos tecnológicos                               |                                                         |         |             |   |               |           |                                                      |                                                                                           |                          |                             | entación de corriente de carga       | $\ddot{ }$      |
| an Fuentes externas                                |                                                         |         |             |   |               | m         |                                                      |                                                                                           | $\rightarrow$            |                             |                                      | $\rightarrow$   |

**Fig. 9 Install the description file of the device (GSD)**

Choose the GSD files for the displays which will be included in the Project and press the button "*Install*". Wait until the installation process ends and the devices will be ready to be configured as follows.

#### **2. Add the displays to the Project.**

Press the button "*Devices and networks*" (1), from the right drop-down menu "*Hardware Catalog*", inside "*Other field devices*" (2), look for HD67602 and select the module "*serial*" and at the "*Version*" field (3) choose the GSD that you want to include in the project. Drag the serial module to the "*Network view"*

|                                                               | Th Siemens - C:\Users\PC\Documents\Automation\ST-1500_Modul_PROFINET_TestDNDT\ST-1500_Modul_PROFINET_TestDNDT<br>Proyecto Edición Ver Insertar Online Opciones Herramientas Ventana Ayuda | 今 B Guardar proyecto 当 X 坦 ( X り± (* ± ^) 旧 旧 国 国 ダ Establecer conesión online ダ Deshacer conesión online Ap 旧 ほ ※ 一 山 |                                          | $ \bullet$ $\times$<br><b>Totally Integrated Automation</b><br>PORTAL   |
|---------------------------------------------------------------|----------------------------------------------------------------------------------------------------|----------------------------------------------------------------------------------------------------|------------------------------------------|-------------------------------------------------------------------------|
| Arbol del provecto                                            | ST-1500 Modul PROFINET TestDNDT ▶ Dispositivos y redes                                                                                                    |                                                                                                    |                                          | $\equiv$ $\blacksquare$ $\times$ Catálogo de hardware<br><b>CONTROL</b> |
| <b>Dispositivos</b>                                           |                                                                                                    | Vista topológica & Vista de redes                                                                                      | <b>IN</b> Vista de dispositivos          | Opciones                                                                |
| 回品<br>800                                                     | re Conectar en red TT Conexiones Conexión HMI                                                                                                    | $ \mathbb{Z}$ = $\mathbb{Q}$ :                                                                                         | E.                                       |                                                                         |
|                                                               |                                                                                                    |                                                                                                    | $\lambda$                                | <b>Catálogo</b> de<br>$\vee$ Catálogo                                   |
| T 1 ST-1500 Modul PROFINET TestD <sup>M</sup>                 |                                                                                                    |                                                                                                    |                                          | <b>Mg</b> Mf<br>-Buscar>                                                |
|                                                               | dt203-21-20c<br>PLC 1                                                                                                    | dn1x9                                                                                                    |                                          | Filtro                                                                  |
| b Dispositivos y redes<br><b>NOTE EXAMINATION CONTINUES.</b>  | CPU 1511-1 PN<br>Serial                                                                                                    | Serial<br><b>DP-NORM</b>                                                                                               | DP.NORM                                  | hardware<br>In Componentes de red<br>$\overline{ }$                     |
| Dispositivos no asignados                                     | No asignado                                                                                                    | No asignado                                                                                                    |                                          | <b>In Lectura</b> y monitorización                                      |
| Datos comunes                                                 |                                                                                                    |                                                                                                    |                                          | <b>In Periferia</b> descentralizada                                     |
| Configuración del documento                                   |                                                                                                    |                                                                                                    |                                          | <b>Fig Power Supplies</b>                                               |
| Idiomas y recursos                                            |                                                                                                    |                                                                                                    |                                          | $\overline{2}$<br>Dispositivos de campo<br>Otros dispositivos de campo  |
| De Accesos online<br>lector de tarjetas/memoria USB           |                                                                                                    |                                                                                                    |                                          | <b>E IT ESCHNETION</b>                                                  |
|                                                               |                                                                                                    |                                                                                                    |                                          | mientas onlin<br><b>Fig Drives</b>                                      |
|                                                               |                                                                                                    |                                                                                                    |                                          | $\frac{1}{2}$ <b>III</b> Encoders                                       |
|                                                               |                                                                                                    |                                                                                                    |                                          | - In Gateway                                                            |
|                                                               |                                                                                                    |                                                                                                    |                                          | - Im ADFweb.com                                                         |
|                                                               |                                                                                                    |                                                                                                    |                                          | $\nu$ m HD67602<br><b>Serial</b>                                        |
|                                                               |                                                                                                    |                                                                                                    |                                          | <b>FIRE SIEMENS AG</b>                                                  |
|                                                               |                                                                                                    |                                                                                                    |                                          | $\frac{1}{2}$                                                           |
| $\epsilon$                                                    |                                                                                                    |                                                                                                    | $\checkmark$                             | v<br>I is Ident Systems                                                 |
| v Vista detallada                                             | $\mathbf{u}$<br>$\epsilon$                                                                                                    | > 100%                                                                                                    | 石<br>$\boxed{\bullet}$ $\boxed{\bullet}$ | $\vee$ Información                                                      |
|                                                               | <b>Dispositivo GSD 4 [Device]</b>                                                                                                    | <b>N</b> Información <b>D V</b> Diagnóstico<br><sup>Q</sup> Propiedades                                                | <b>STATE</b>                             | $\sim$                                                                  |
| Nombre                                                        | Variables 10<br>Constantes de sistema<br>General                                                                                                    | Textos                                                                                                    |                                          | HD67602-A1<br>Referencia:                                               |
| Configuración de dispositiv<br><b>V.</b> Online y diagnóstico | General                                                                                                    |                                                                                                    |                                          | ь<br>(GSDML-V2.31-ADFWE)<br>Versión:                                    |
| Bloques de programa                                           | General                                                                                                    |                                                                                                    |                                          | Descripción:                                                            |
| Objetos tecnológicos                                          |                                                                                                    |                                                                                                    |                                          | Profinet MODBUS Master Adapter                                          |
| si Fuentes externas                                           |                                                                                                    | Nombre: Dispositivo GSD 4                                                                                              |                                          | $\ddot{\phantom{0}}$<br>$\rightarrow$<br>$\overline{\phantom{a}}$<br>ш  |
|                                                               |                                                                                                    |                                                                                                    |                                          |                                                                         |

**Fig. 10 Add displays to the project.**

#### **3. Add displays and PLC to the Profinet Network**

Connect the displays to the PLC by drawing the Ethernet wire joining the display ports with the PLC Port.

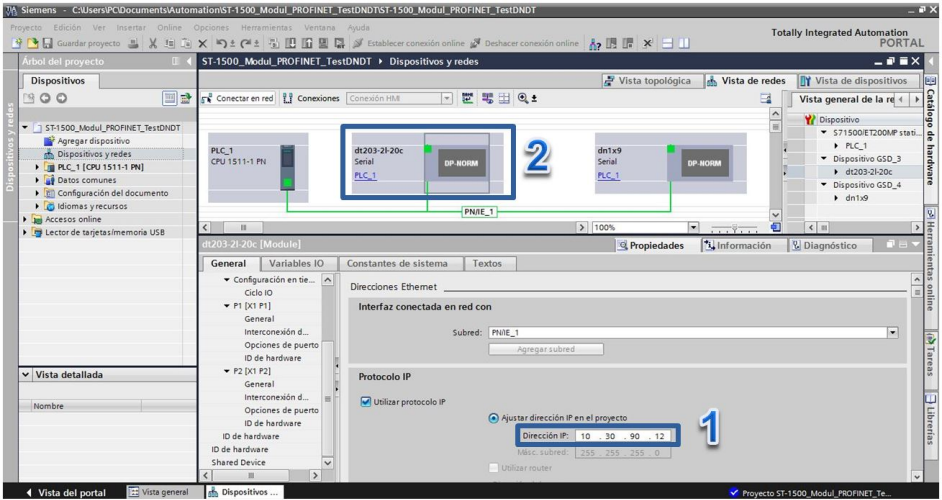

**Fig. 11 Define the Displays connection with PLC**

<span id="page-25-0"></span>Select each one of the displays modules included and assign its IP address (1) in the Profinet network. The "*Device view"* will be displayed *double clicking* in a particular display*.* 

**4. Assign the E/S address space.**

In the "*Device view"* field, check that the "*Name*" (1) matches with the "Device Name" assigned to the device (TIA Portal add the suffix \_1, 2... to avoid duplicity). If the name is different to the one programmed into the Display, rename it to match with the programmed.

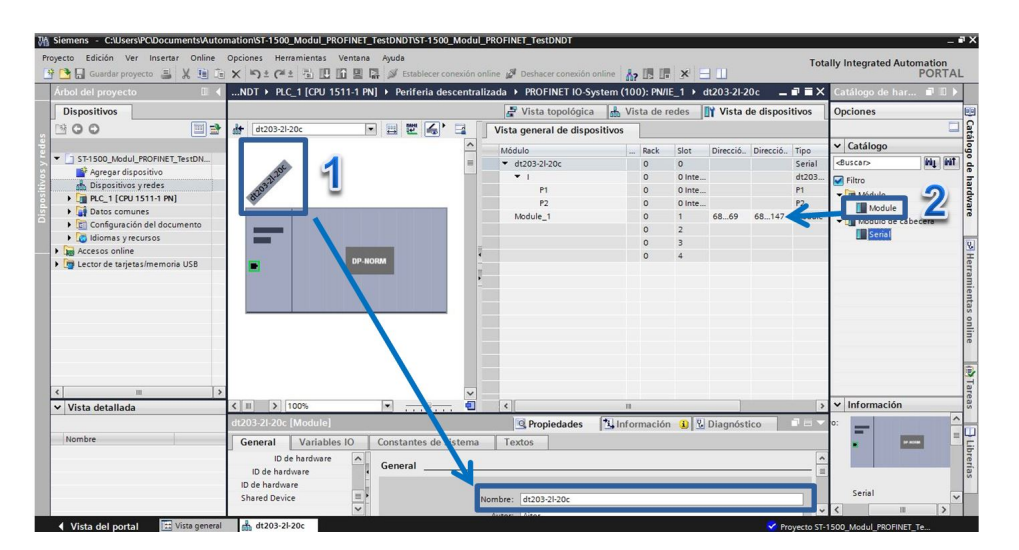

**Fig. 12 Assign the E/S addresses of the devices.**

To define the input/output address range in the PLC, drag "Module" to the address fields of slot 1 in the device and fix the start addresses corresponding to input and output according your available addresses.

Depending on the display model the output address range will be sized accordingly to the number of lines and characters. With regard to the input addresses, only 2 bytes will be used for return control information in future updates of the product (actually no data is returned).

#### **5. Compile and update the project in the PLC**

With all the elements added and configured, compile the project *(1).* Once verified that there are no compilation errors, load the configuration into the PLC (2).

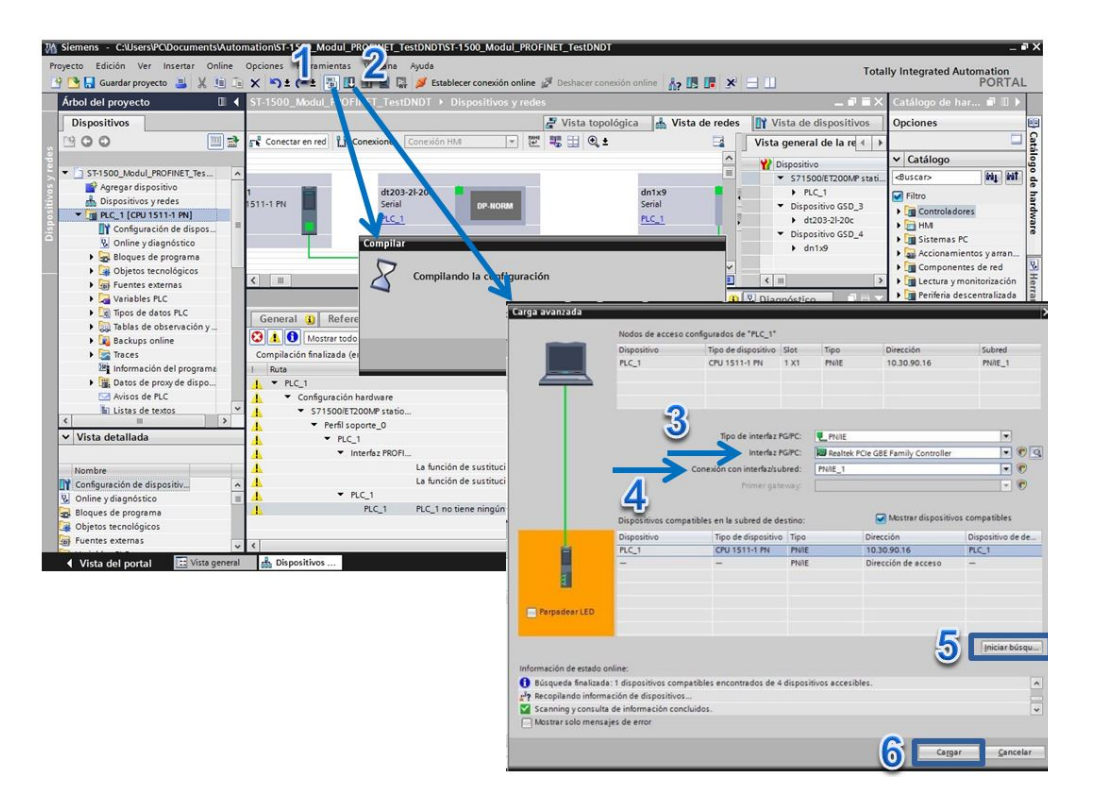

**Fig. 13 Compilation and configuration upload in the PLC**

To download the configuration to the device, select the network card in the "*PG/PC interface*" field (3) at "*Extended download to device*" window, and establish the identifier of the Profinet network (PN/IE\_1 in this example, See [Fig. 11\)](#page-25-0) in the "*Connection to subnet*" field (4).

Press "**Refresh**" (5), to detect the PLC and "**Load**" (6) to start the PLC programming.

#### <span id="page-27-0"></span>**5.2 Operational modes**

As mentioned, previosly, this display has two working modes "Selection by code" and "Control by direct message". Let's detail how it is configured and operated in each operating mode.

#### <span id="page-27-1"></span>**5.2.1 Code selecting**

In this mode we will work sending a data frame throught the Profinet network that will contain a certain message code stored in the internal memory that select and display the message. To work in this mode, we will follow the next steps:

#### **1. Configuration of the display parameters.**

Enter to parameter configuration using the display keys (section [4.2.1\)](#page-15-3) and adjust the following parameters:

#### **CONFIG**: 001

**PROTOCOL**: TDL (Used only to storing messages in the equipment)

#### **2. Upload of the messages to the internal memory of the equipment**

To load the message to the display, it is necesary to use a computer with **WindowsXP/7/8/10** operating system and the "TDLWin" program specifically designed for the programming of these displays. TDLWin program is available at our website for free.

All the displays have pre-programmed default factory messages. If you change them, please remember that at least one message must be defined (message 0), which is displayed by default after the equipment power on.

To program the messages the following actions must be done:

- **Connection:** Connect a Null-modem cable between the computer and the display as it is described at section 3.3.
- **Display**: Select the "Configuration" parameter in the display "See section 4.2.3.2) and configure the "TDL" protocol.
- **Application TDLWin**:
	- 1. Go to the "Configure" option.
	- 2. In the "Display" window, select the "family" and "model" of the equipment to be programmed. This will determine the number of lines available by each message code.
	- 3. In the "Serial line", select the port where the Null-modem cable is connected, and configure the following parameters:
		- **Speed:** 9600
		- **Data Bits:** 8
		- **Parity:** Par
		- **Stop Bits:** 2
	- 4. Edit messages (There are icons that allow quick insertion of special commands for message blinking  $F_{\text{on}}$   $F_{\text{on}}$  date or time information  $\Theta$   $\Box$ or temperature and humidity measures  $\|\mathbf{r}\|_{\text{max}}$  in displays with this option).

5. To transfer the messages to the display, press the icon  $\Box$  "Send messages to the *Display*" and if everything is OK, we will see the message" programming" on the display.

If this message does not appear, check that the COM port number on the computer is correct, the state of the Null-modem cable and that the comunication parameters are as indicated above.

**Depending on the number of messages, the message recording can take few minutes to complete.**

#### **3. Selection of messages by Profinet network.**

Prior to sending data throught the Profinet network, we must change the display protocol parameter to:

**PROTOCOL**: PROFINET

The data block to select the message consists of 4 bytes.

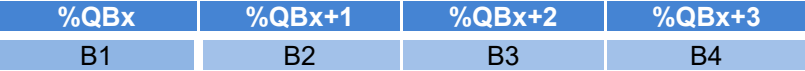

Being %QBx, the first output address of PLC which we have configured the display module and %QBx+1,..,%QBx+3 the address of the successive bytes.

B1,..,B4 Are the data bytes contained in these addresses, where:

- B1: Most significant byte for the message number.
- B2: Least significant byte for the message number
- B3: Always 00h
- B4: Always 00h

**Example:** If we have a DT-203/2S-20 (2 lines and 20 characters display) and have edited, throught TDLWin, the following message list:

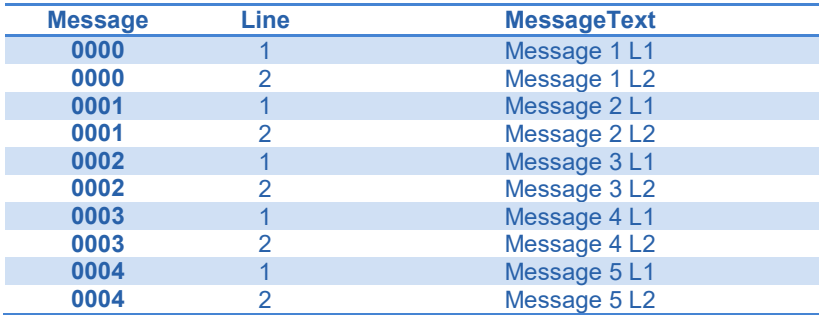

Assuming that the same range of output addresses have been configured as shown in Fig.12, which goes from %QB68..%QB147, the data frame to be sent is the following: Show message number 0001:

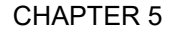

#### PROTOCOL AND OPERATIONAL WORK [5](#page-18-0)-12

| %QB68           | $%$ QB69 | $%$ QB70 | $%$ QB71 |
|-----------------|----------|----------|----------|
| 00h             | 01h      | 00h      | 00h      |
| Text displated: |          |          |          |

**Message 2 L2**

Show message number 0004:

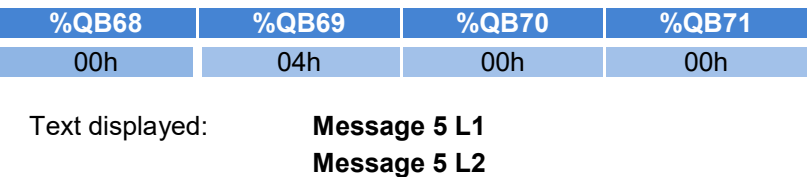

If you want to leave a blank line in a multiline display, you must write the space character in that line, because if a line does not write any character, the previous message is maintained.

#### <span id="page-29-0"></span>**5.2.2 Control by direct message**

In this mode the whole message will be sent by Profinet network, including the special commands: line break, flashing, brightness control, etc.

To work in this mode, follow the next steps:

#### **1. Display parameters configuration**

Enter to parameter configuration using the display keys and adjust the following parameters:

**CONFIG**: 002

**PROTOCOL**: PROFINET

#### **2. Send the character string through the Profinet network.**

The lenght of the data will be as long as characters have the message and lines you want to visualize. The data block is sent as a s string of characters, starting at the first available output address of the PLC that corresponds to the first character on the first display line. If the number of caracters sent is greater than the number of characters on the display, the message will be showed in the Dynamic representation mode, scrolling right to left to show the whole message. (See section 4.2.3.7 to adjust the scrolling speed).

Using the special commands, like "line feed" we can redirect sections of the message to other lines (in multiline displays)

Depending on the number of lines and characters of the display, a larger or smaller buffer size will be reserved. Generally, for displays up to 3 lines, the length of the buffer is dimensioned following the rule: *(number of characters x 2) x number of rows.* To avoid reserving an excessive range of addresses in the PLC, this rule can vary in displays of more than 3 rows and 20 characters. To determine exactly the buffer size assigned in a display, we

get the range of output addresses in TIA Portal and apply the expression (%Q<sub>end</sub>-%Q<sub>begin)</sub>+1 to determine the lenght in bytes.

The user must manage the output buffer conveniently, for example, if you have a DT-203/2S-20 (2 lines and 20 characters display) with an output buffer of 80 bytes, and writes a message of 70 characters + 3 special commands in the first line, only 7 characters could be written in the next line. The maximum lenght allowed by line are 160 characters.

In section 5.2.3 we sum up the special characters allowed and its function.

Let's see some examples in a DT-203/2S-20 display.

We will use the type *italic-bold font* as notation for special characters.

Example 1:

We want to visualize the message " $i$ , Que hora es?" in the first line and "Son las HH:MM:SS" (Using the time special caracter) in the second line.

Assuming the range of output addresses assigned in Fig. 12, we will send the following sequence:

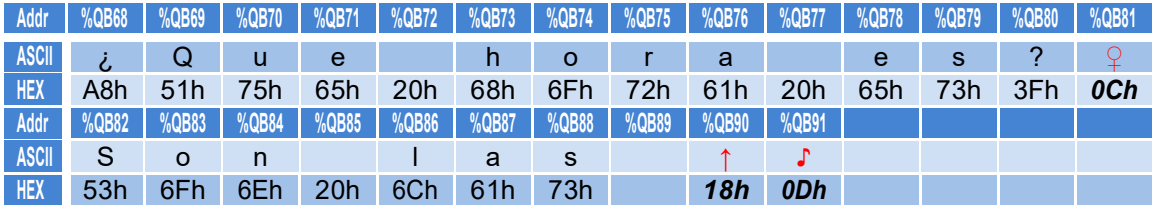

Displayed Text: **¿Qué hora es?**

**Son las 14:51:03**

The characters 0Ch, 18h and 0Dh are the special commands for line feed, time insertion (HH:MM:SS format) and end of data respectively.

Example 2:

In the same display model, we want to display the following message: "T3 Detenido" in the first line, with the word "Detenido" flashing and the message "Fallo LD5" in the second line. Also, you want to visualize these messages selecting minimum light level.

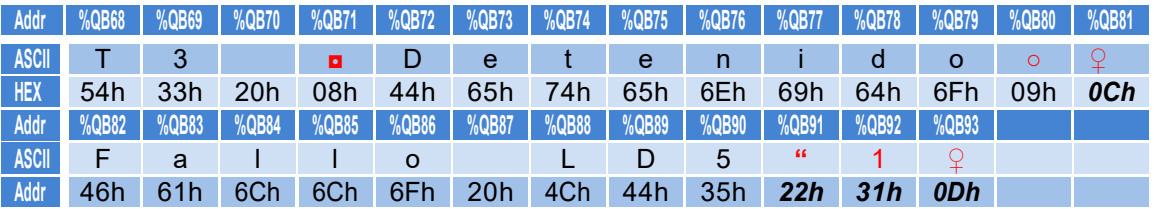

The new special commands involved are: 08h (start flashing), 09h (end flashing) and 22h (light level needs a parameter ranging from 1 to 8 to set the level)

The following section details the *special commands.*

#### <span id="page-31-0"></span>**5.2.3 Special commands**

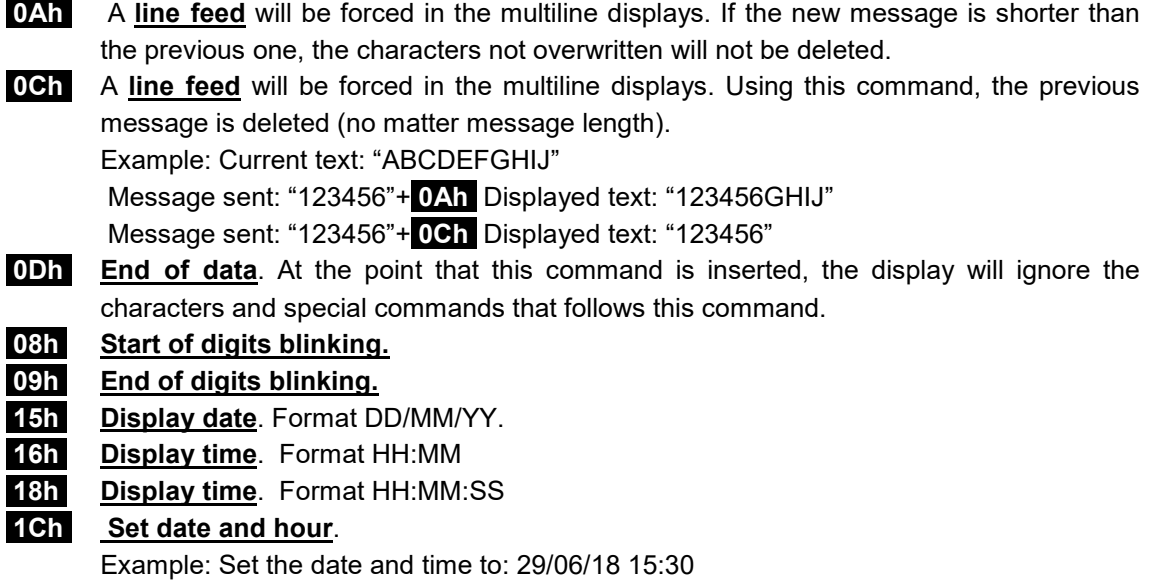

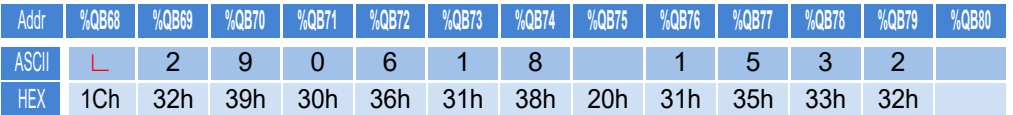

This command performs the internal setting, the date/time display command can be used to show the setting.

**22h** Set **the display light level**. It needs a subparameter ranging from 01h (min.) to 08h (max.) to set the level.

Example: 22h 34h (Adjust the brightness to the medium level).

- **B6h** Arrow up**.**
- **B7h** Arrow down
- **B8h** Short arrow to the right.
- **B9h** Short arrow to the left.
- **BCh + BAh** Long arrow to the right.
- **BBh + BDh** Long arrow to the left.

#### **ONLY WITH TEMPERATURE AND HUMIDITY OPTION.**

- **1Eh Temperature display** in Celsius.
- **1Fh** Temperature display in Fahrenheit.
- **21h Display the relative humidity.**

#### <span id="page-32-0"></span>**5.2.4 Status LEDs**

For troubleshooting in Profinet communication, the equipment has status LEDs that indicate problems with duplicate IPs, repeated Device Names, or problems in the ARs between controller and network devices.

The following table describes the meaning of the LEDs

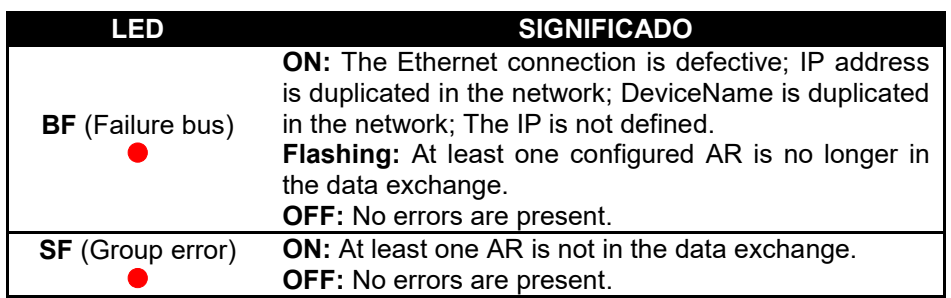

1788K04G